1. Stamps & Registration Department Uttarakhand url http://eregistration.uk.gov.in/

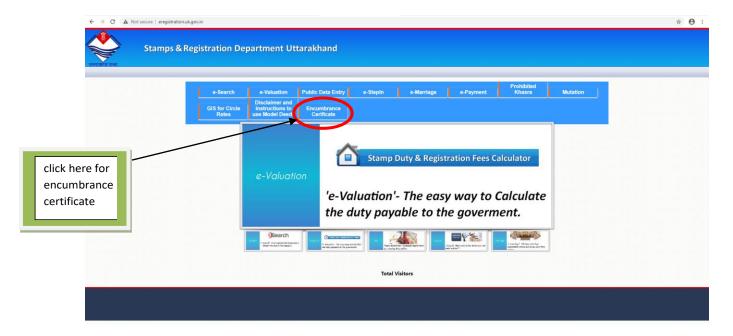

2. On clicking Encumbrance Certificate tab it will redirect to Encumbrance Certificate login form.

For existing user login with your credentials (login id and password).

and for new user register through (Register New User) button.

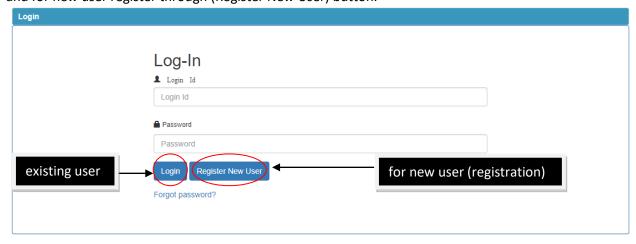

After clicking (Register New User) below form will appear.

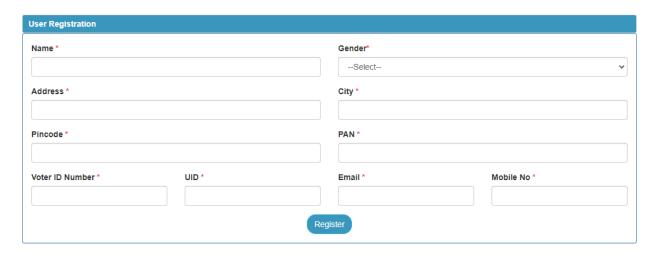

3. After registration user will login using their login credentials, it will redirect to below form.

User Home page

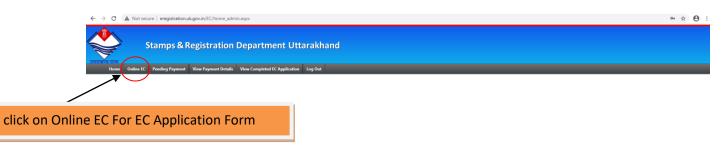

4. On clicking online ec tab below form will appear.

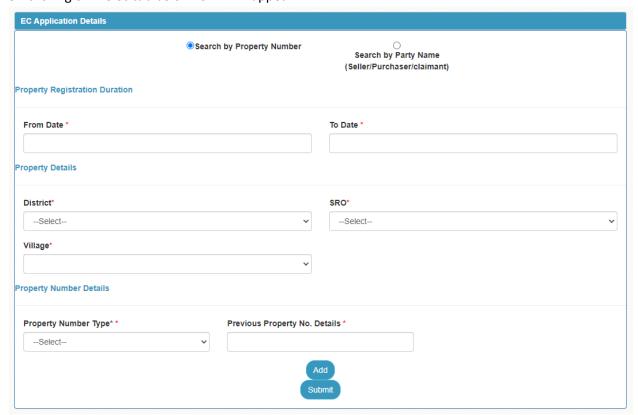

### User will fill the form.

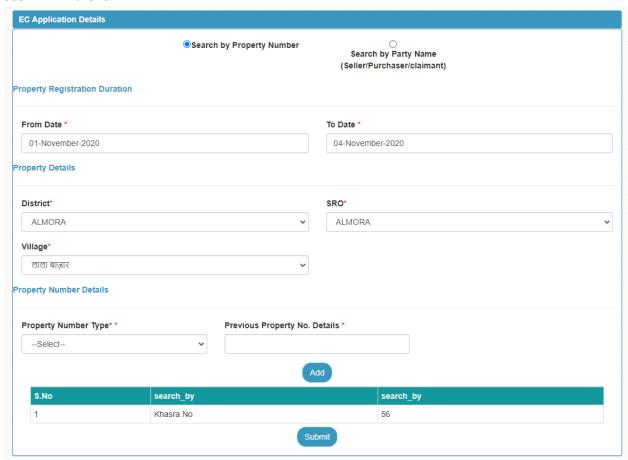

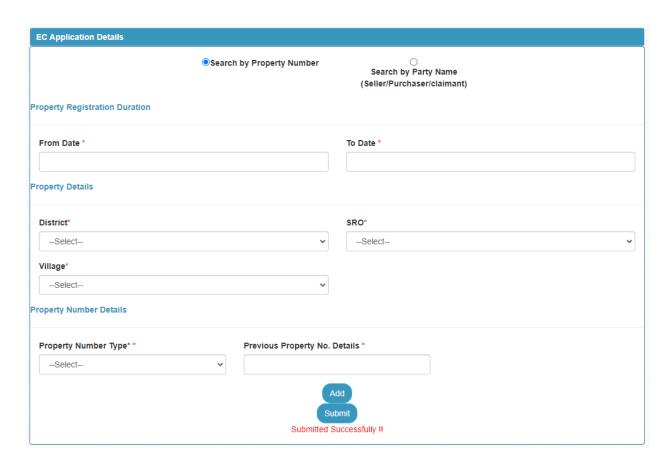

Similarly user can search by party name as well.

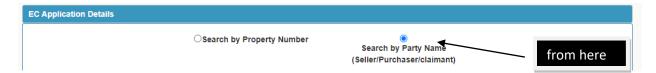

After completing the application details user will pay application fee.

5. To pay online application fee user will click on pending payment tab as shown below.

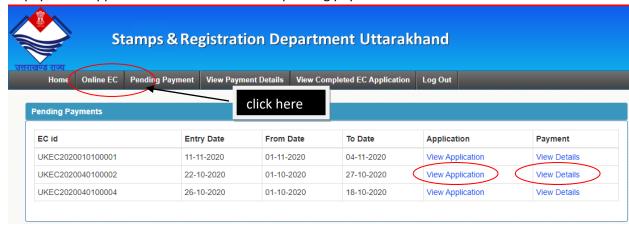

Here User can view his application by clicking view application button of the respective EC id.

|            |                                             | Online EC Summary             | EC  | ID:         | UKEC2020010100001 |
|------------|---------------------------------------------|-------------------------------|-----|-------------|-------------------|
| Property F | Registration Details                        |                               |     |             |                   |
| From Date  | : 01-Nov-2020                               | To Date :                     | 04  | -Nov-2020   |                   |
| Property D | <u>Details</u>                              |                               |     |             |                   |
| District : | ALMORA                                      | SRO:                          | ALM | IORA        |                   |
| Village :  |                                             |                               |     |             |                   |
|            |                                             |                               |     |             |                   |
| Search B   | y: Property No                              |                               |     |             |                   |
|            |                                             |                               |     |             |                   |
|            | y: Property No  lumber Details  Party Name: | Property No. Type :           |     | Property No | Details           |
| Property N | lumber Details                              | Property No. Type : Khasra No |     | Property No | Details           |
| Property N | lumber Details                              |                               |     |             | Details           |
| Property N | lumber Details                              |                               |     |             | Details           |
| Property N | lumber Details                              |                               |     |             | Details           |
| Property N | lumber Details                              |                               |     |             | Details           |
| Property N | lumber Details                              |                               |     |             | Details           |

Now to make payment user will click on view details which will redirect to below page.

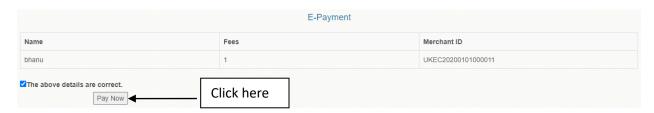

On clicking pay now it will redirect to SBI E-payment gateway as shown below.

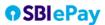

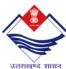

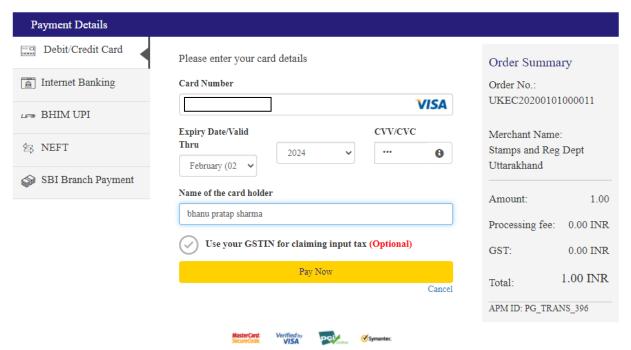

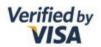

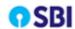

Merchant : eregistrationUTSBlePay

Transaction Amount : ₹ 1.00

SBI Debit Card : 4591xxxx xxxx xx25

## **Authenticate Payment**

OTP sent to your mobile number ending 99xx3xxx82

Enter One Time Password (OTP)

998797

Make Payment

Resend OTP

Click here to abort transaction and go back to merchant site

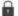

PCI DSS Certified

Important -To activate your SBI debit card for online transactions (if you are a new SBI customer or haven't transacted online after June 01, 2015), please send an sms SWON<space>ECOM<space>XXXX to 09223966666 (where XXXX is the last 4 digits of your SBI Debit Card) from your registered mobile number.

after successful payment completion it will show below screen.

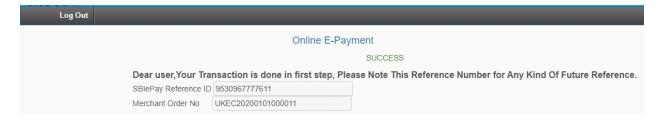

In view payment details tab user can view his payment and challan details as shown below.

View

E-Challan

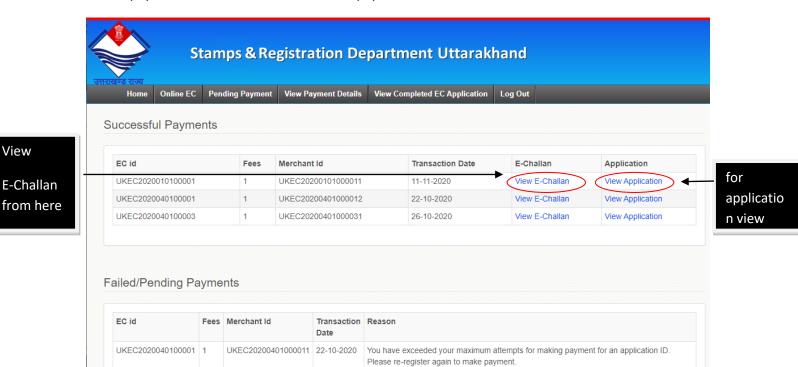

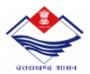

### E-Payment Receipt

#### Stamps & Registration Department Challan Form for Depositing

Bank Reff. No.:

Received Through

202031601634226

Name of the Bank / Bank Branch: State Bank of India (Payment Gateway)

| 1 | Partyname on whose behalf amount is being paid: |                                    |
|---|-------------------------------------------------|------------------------------------|
| 2 | Address :                                       |                                    |
| 3 | EC ID :                                         | UKEC2020010100001                  |
| 4 | Full details of amount to be deposited :        |                                    |
| 5 | Gross value of Challan :                        | 1.00                               |
| 6 | Net value of Challan :                          | 1.00                               |
| 7 | Full details of Head of Account :               | 0030 - Stamp and Registration Fees |
| 8 | 13 Digit Code of Head of Account :              | As per Details Below               |

| Sl. No. | Services          | Detail Head            | Amount |
|---------|-------------------|------------------------|--------|
| 1       | Registration Fees | 0030031040000          | 1.00   |
|         |                   | Total Challan Amount : |        |

Amount Rs. (in words): one only

Signature of Departmental Officer with Seal

\_\_\_\_\_\_

Challan No. : 10010722020111100002

Date : 11-Nov-2020

Amount in Figure (Rs.): 1.00 Bank Reff. No.: 202031601634226

Amount in words (Rs.): one only State Bank of India (Payment Gateway)

# Application report.

|             |                     | Online EC Summary   | EC ID : UKEC2020010100001 |
|-------------|---------------------|---------------------|---------------------------|
| Property R  | egistration Details |                     |                           |
| From Date : | 01-Nov-2020         | To Date :           | 04-Nov-2020               |
| Property D  | <u>etails</u>       |                     |                           |
| District :  | ALMORA              | SRO:                | ALMORA                    |
| Village :   |                     |                     |                           |
| Search By   | : Property No       |                     |                           |
| Property N  | umber Details       |                     |                           |
| S.No:       | Party Name :        | Property No. Type : | Property No. Details      |
| 1           |                     | Khasra No           | 56                        |

6. After completing Encumbrance Certificate application and online E-payment by user respective applications will be verified by sub registrar, and they will upload final Encumbrance Certificate report which will be reflected user dashboard as shown below.

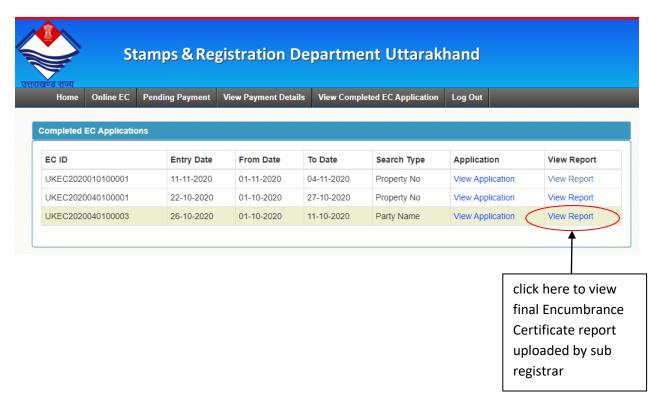